### How do I obtain a new contractor (M, E, P) license?

#### Step 1. Sign into your portal:

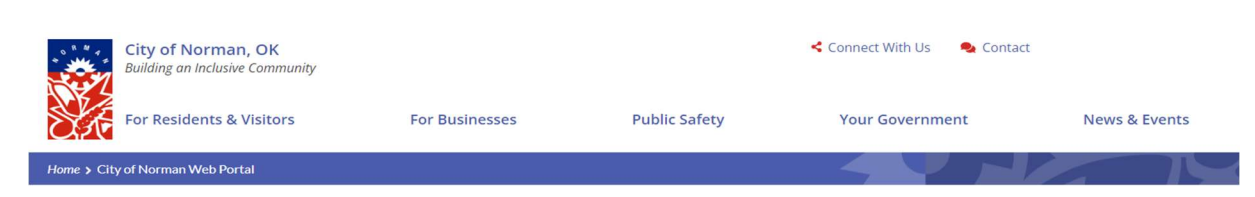

### **City of Norman Web Portal**

Sign In My Shopping Cart (0) Portal Home Search for a Property Portal Help

The City's new web portal is now online. Apply for permits, check the status of applications and inspections, submit complaints, check on planning applications and apply for business<br>licenses - all from the comfort of home

The CityView Portal is the first step in the City's plan to improve its service offerings for citizens. Visit portal help to learn more about application instructions, FAQ's before applying online. Watch for more updates coming soon

### Step 2. Scroll down to Trade Contractors (M, E, P) Sign and Structure Moving Licensing and click "Apply for a New License:

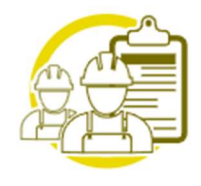

# **Trade Contractors (M,E,P) Sign** and Structure Moving Licensing

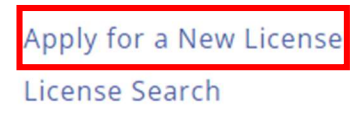

**Upload Submittals** 

Step 3. Follow the application information steps and click submit:

**City of Norman Web Portal**  $\left( 1\right)$ 2<br>Classifications **Classification Details** Contact Information  $\binom{7}{1}$ 8<br>Location Details (9)<br>Upload Files Review & Submit (11)<br>Submitted 6<br>Additional Contacts **Contractor License Application - Basic Information** TMPLC20240001042 Required information is indicated with an asterisk (\*). The application is not submitted until all information is collected and you press the "Submit Application" button on the Summary Tab. If you exit the process any time before then, there will be no record of the application in the system. Name and Description ◎ Contractor Name:\* Limit 100 characters Please describe the type(s) of contracting you do:\* Limit 4000 characters

Step 4. Once you have completed all application steps and uploaded submittals, City staff will review your license:

**City of Norman Web Portal** 

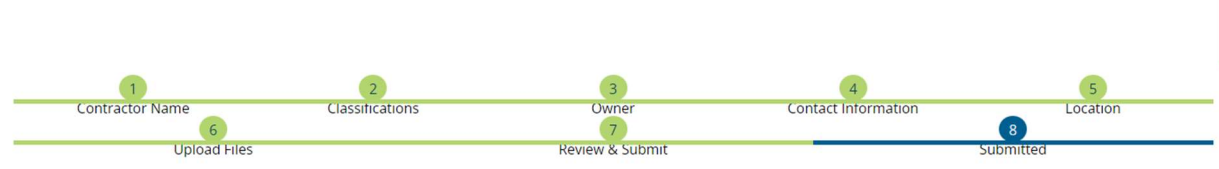

**Contractor License Application - Submitted** 

Step 5. Once City staff confirms all submittals are correct, we will send you an "Invoice of Pending Fees." You will log back into your portal and click on "My Items," "My Contractor License Applications" and click "Add fees to Cart.":

## **City of Norman Web Portal**

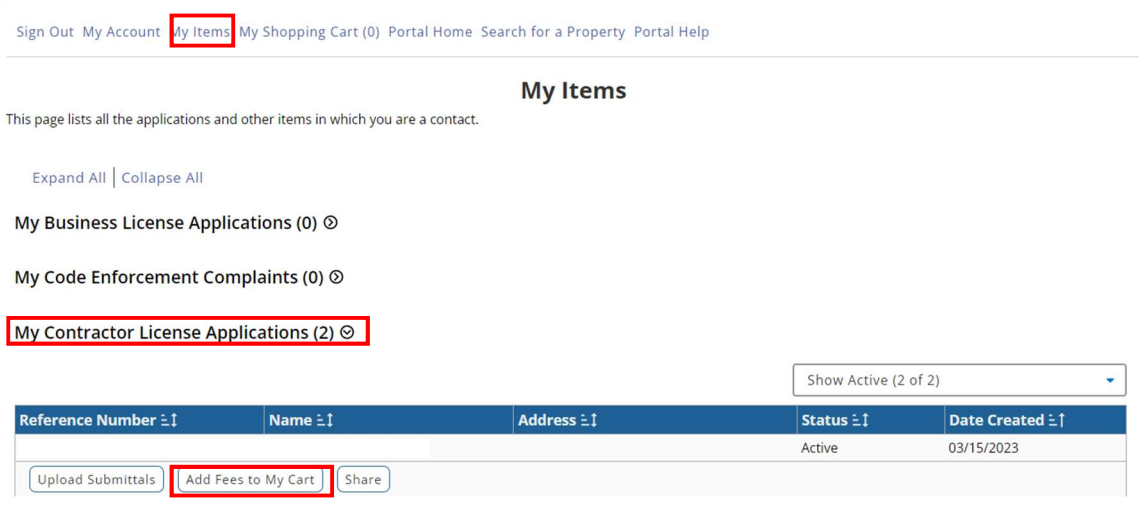

Step 6. Scroll back to the top and click on "My Shopping Cart" to pay the fees:

# **City of Norman Web Portal**

My Shopping Cart (0) Portal Home Search for a Property Portal Help

Step 7. Once the fees are paid, City staff will issue your license to you through the portal.